## **Søg om Enkeltydelse** Denne vejledning fører dig igennem ansøgningsprocessen for Enkeltydelse trin for trin. **OBS.** Når du påbegynder en ansøgning, gemmes indtastede informationer automatisk i en kladde. Det betyder at du kan afbryde ansøgningsforløbet, og senere at tilgå siden og genoptage ansøgningen. **Trin Forklaring Søg økonomisk**  Beskeder Udbetalinger Søg økonomisk hjælp **hjælp** En ansøgning startes > Se dine beskeder > Se dine udbetalinger Send ansooning ved at klikke 'Send ansøgning' i feltet **1.** Dokumentation Sager Vejledninger Søg økonomisk i hjælp'. > Send dokumentation > Se dine sage > Se kommunens vejledninger Billede 1: Søg økonomisk hjælp **Søg om Enkeltydelse** Hjælp til forsørgelse Enkeltydelse Hvis du allerede har meldt dig ledig i jobcenteret, Du kan her søge økonomisk tilskud fra din Du kan søge om kan du her søge kontanthjælp, uddannelseshjælp, kommune til en række udgifter eksempelvis selvforsørgelses-, hjemrejse- og overgangsydelse. tandbehandling og depositum. Enkeltydelse ved at > Søg om hjælp til forsørgelse > Søg om enkeltydelse klikke på 'Søg om enkeltydelse'. **2.** Ledighedsydelse under ferie Danskbonus Hvis du er ansat i fleksjob, kan du her søge Hvis du har bestået en prøve i dansk, kan du her ledighedsydelse under din ferie. søge om danskbonus. > Søg om ledighedsydelse under ferie > Søg om danskbonus Billede 2: Søg om Enkeltydelse **Start ny ansøgning** I trinnet "Før du begynder" er det vigtigt at læse Start ny ansøgning **3.** introduktionen til ansøgningen. Klik på 'Start ny Billede 3: Start ny ansøgningansøgning' for at starte ansøgningen.

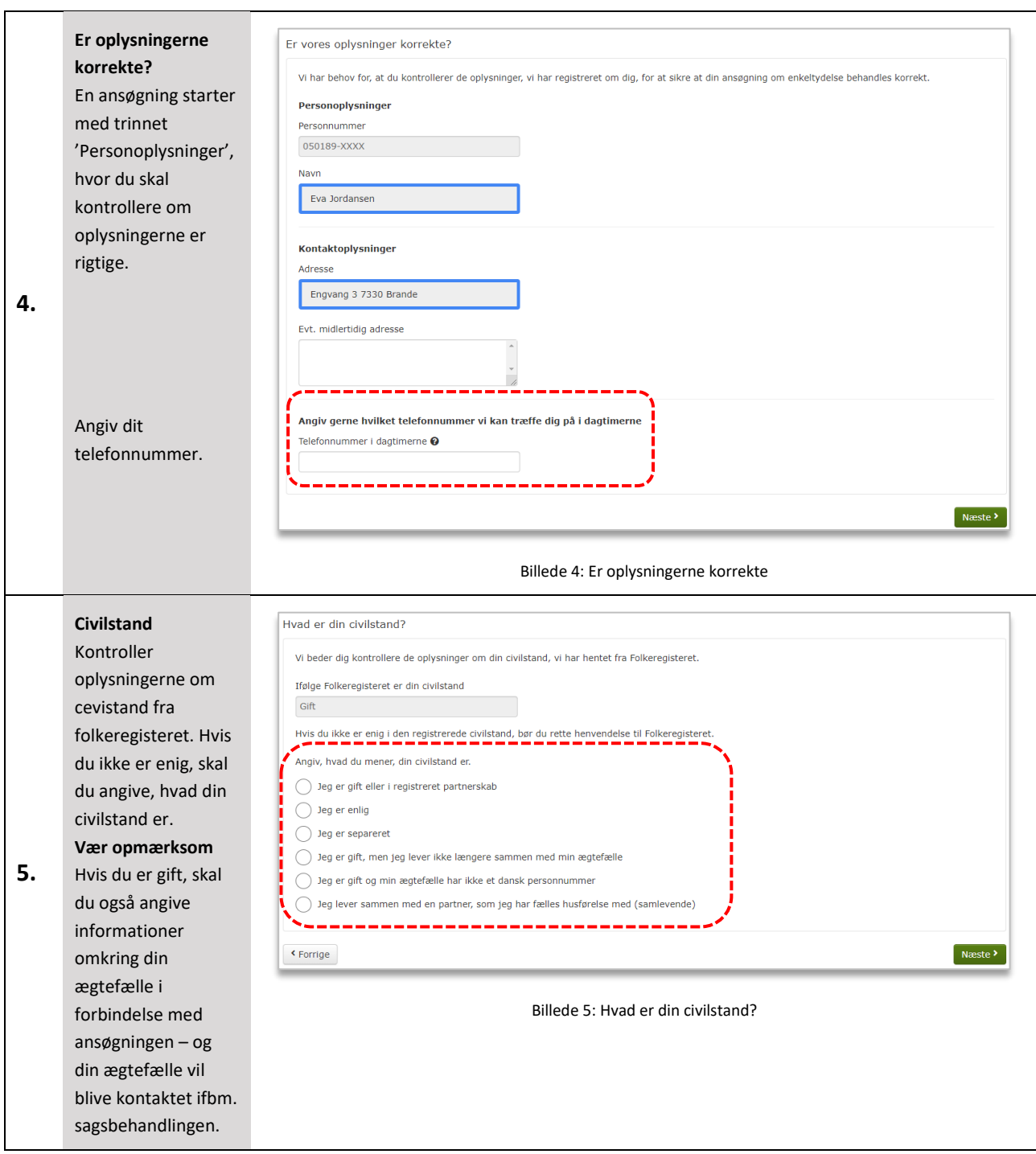

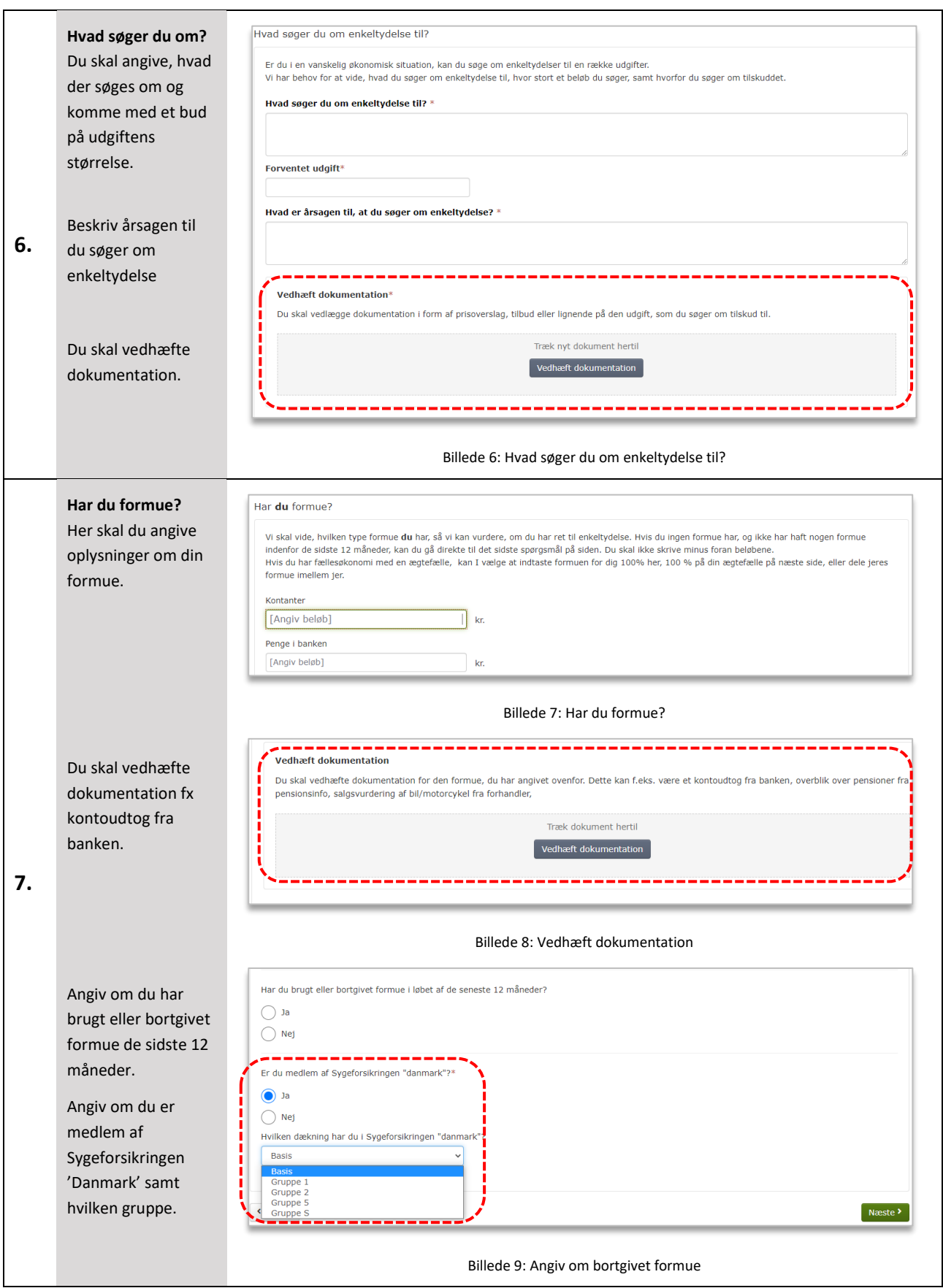

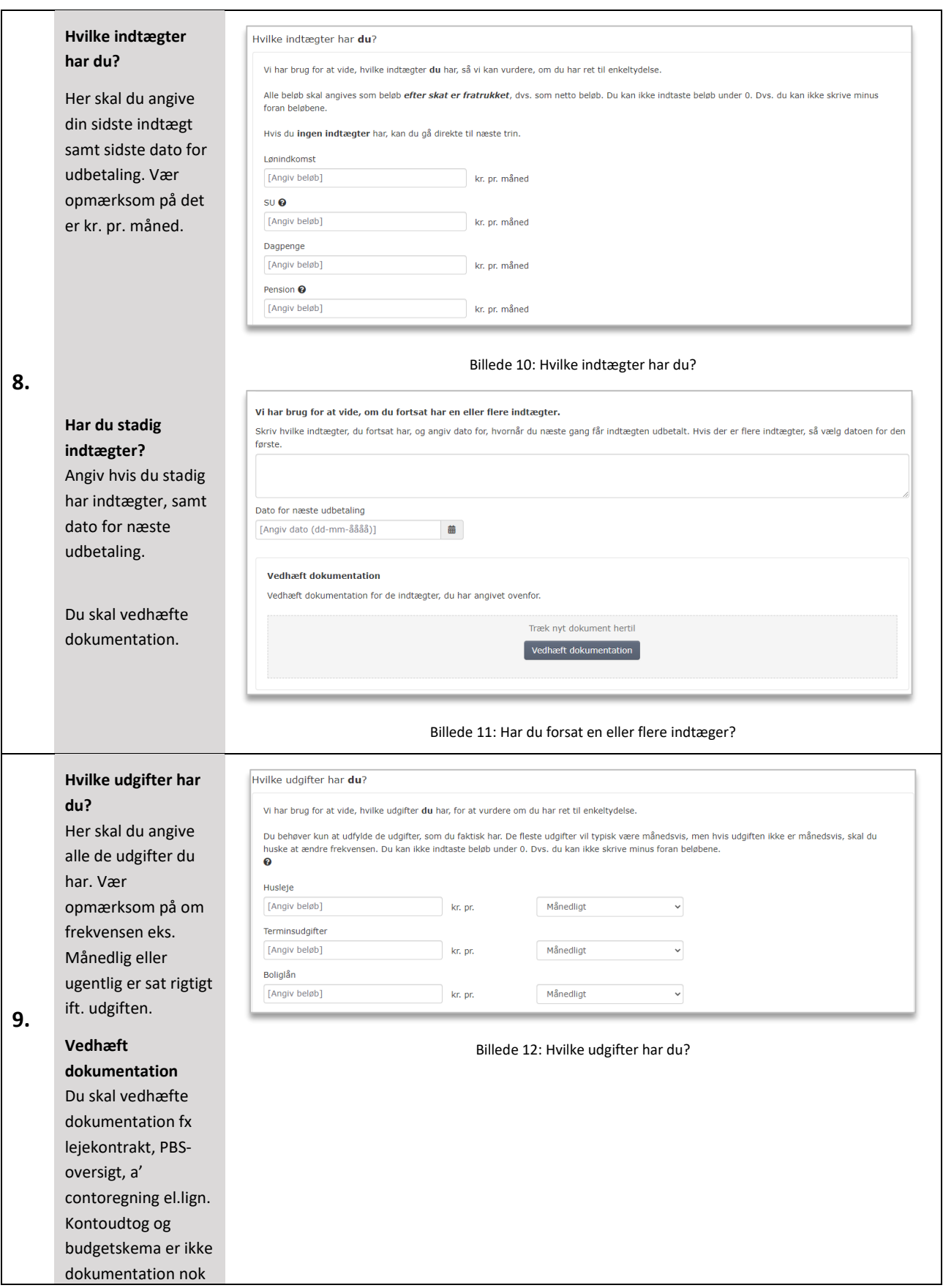

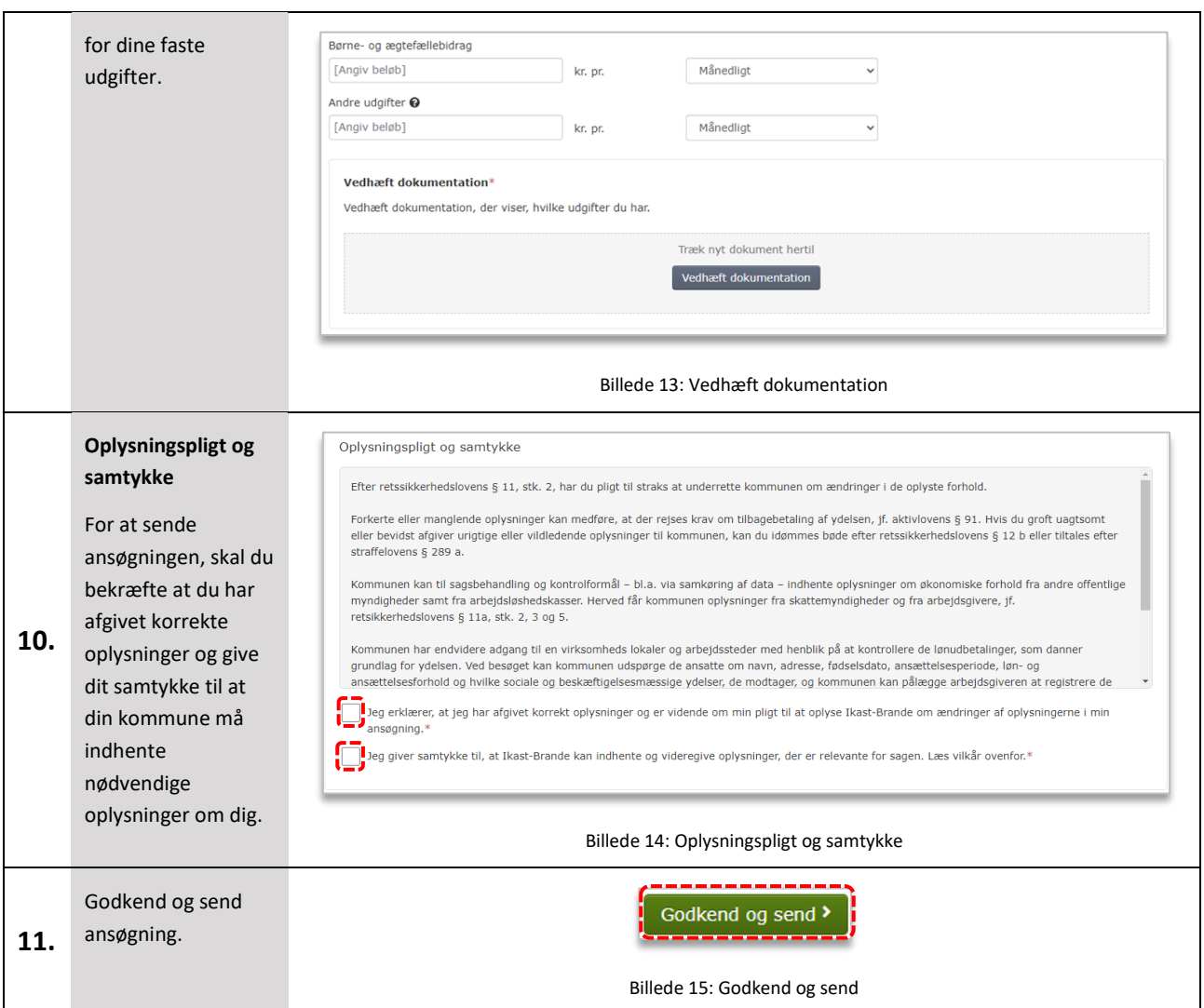

vinduet.

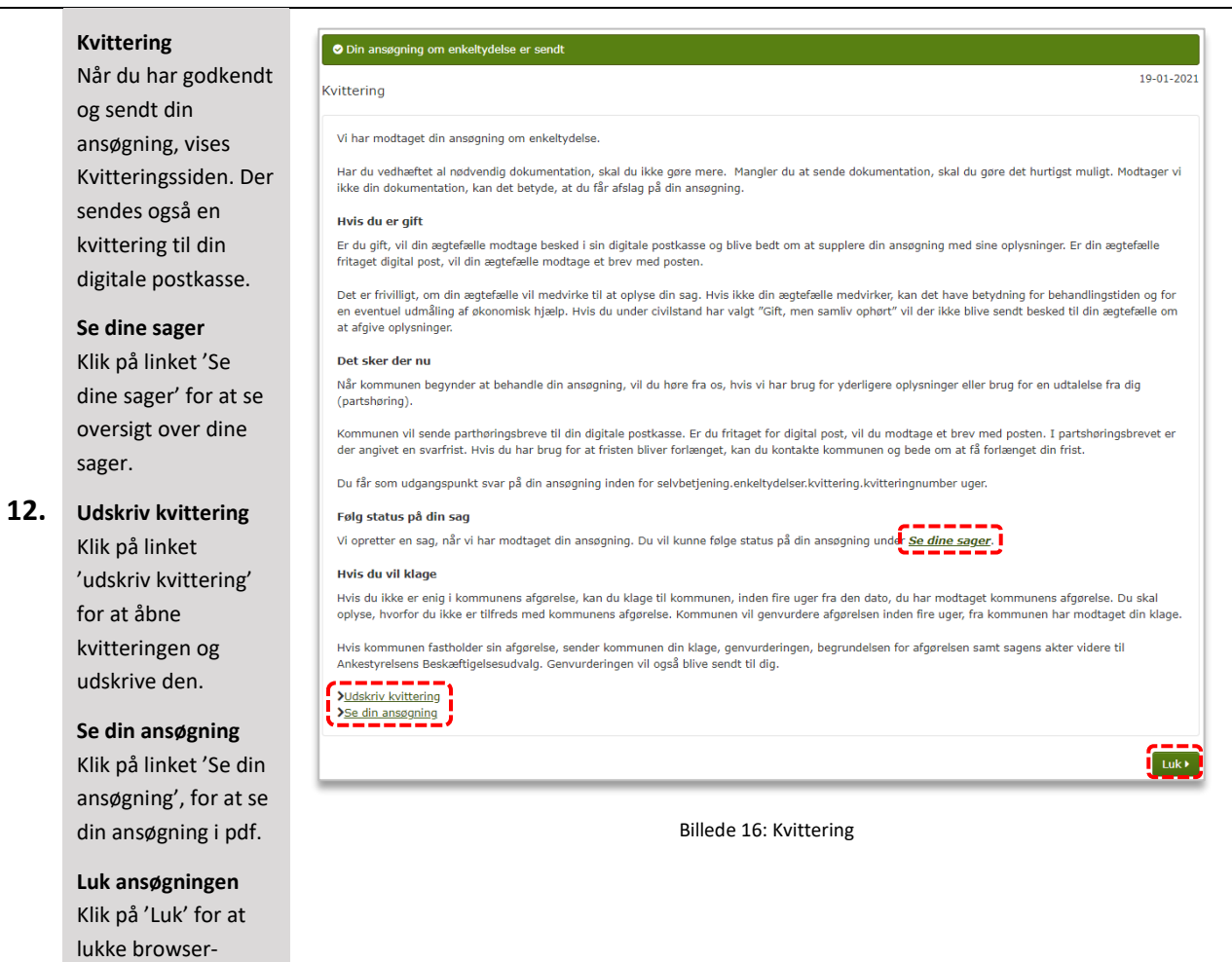